## SUNI SENSOR INSTALLATION INSTRUCTIONS

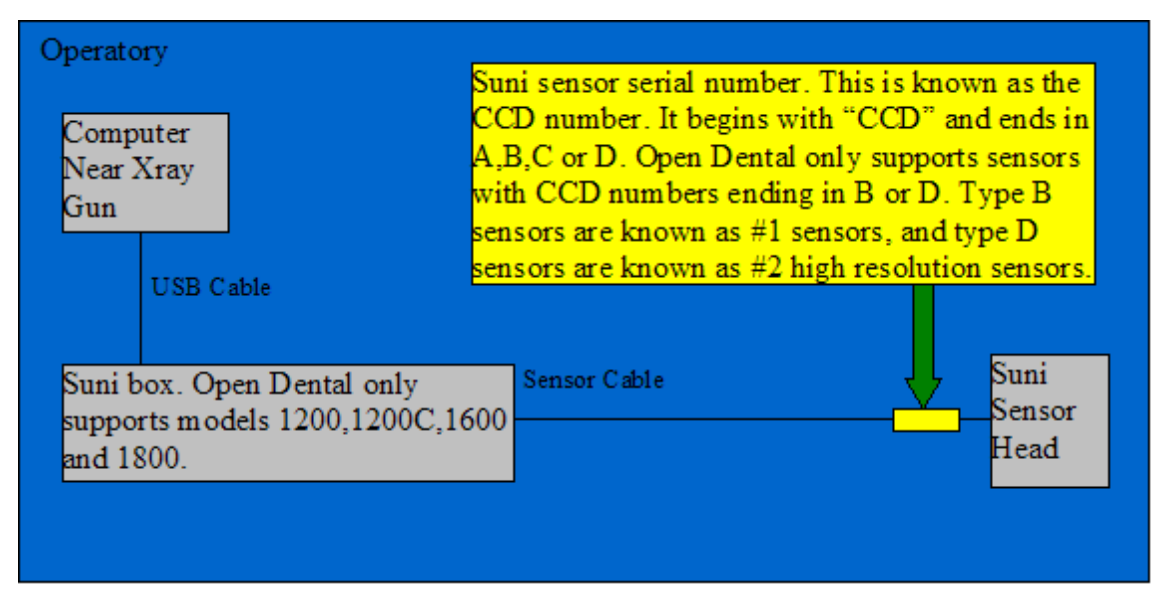

*Figure 1: Recommended Sensor Setup*

- **1. Unpack and install the Suni sensor and box as show in Figure 1.**
- **2. Locate the correct Suni sensor CD for your sensor and place it in the CD-ROM drive of the computer connected to the Suni sensor (refer to Figure 1).** For every Suni sensor made, a sensor defect correction file is created that is unique to that sensor. The sensor defect correction file is located on a CD which has the same CCD number on it as the sensor itself. If you have multiple Suni sensors, you must ensure that you select the correct CD for that sensor, or else a reduction in image quality may occur.
- 3. **Install the Suni USB drivers.** There should be instructions on your Suni sensor CD which instruct you how to install the Suni USB drivers. Read these instructions to install the USB drivers for you Suni box and sensor.
- 4. **Install the Suni CD content into Open Dental.** Open Dental must be made aware of the Sensor and its defects (if any). Create a "Suni" folder in your Open Dental program directory, usually located at C:\Program Files\Open Dental\. Finally, drag the entire contents of the Suni CD into the Suni folder you just created (i.e. into the C:\Program Files\Open Dental\Suni\ folder).
- 5. **Check the imaging settings in Open Dental.** Start Open Dental and go to the imaging options by clicking on "Setup" from the main menu, then "Imaging." Ensure that you correctly enter the sensor type (as indicated in Figure 1) and the port number to be used. Leave the port number set to 0, unless you have a problem capturing. You can always go back to the settings and change the port to 1 later if necessary. If you have to change the port number to 1, be sure to stop any current image captures first, or simply restart Open Dental to ensure that the new settings take effect.